## **INSTRUCTIONS TO SUBSCRIBE TO RSS FEEDS USING INTERNET EXPLORER**

- 1. Click [here](http://geneva.usmission.gov/u-s-mission-rss-feeds/) to go to the U.S. Mission RSS Feeds page. Then follow the steps below to subscribe to the RSS feeds that interest you.
- 2. To subscribe to all U.S. Mission RSS click where it says "All U.S. Mission Releases," then skip to step 4.

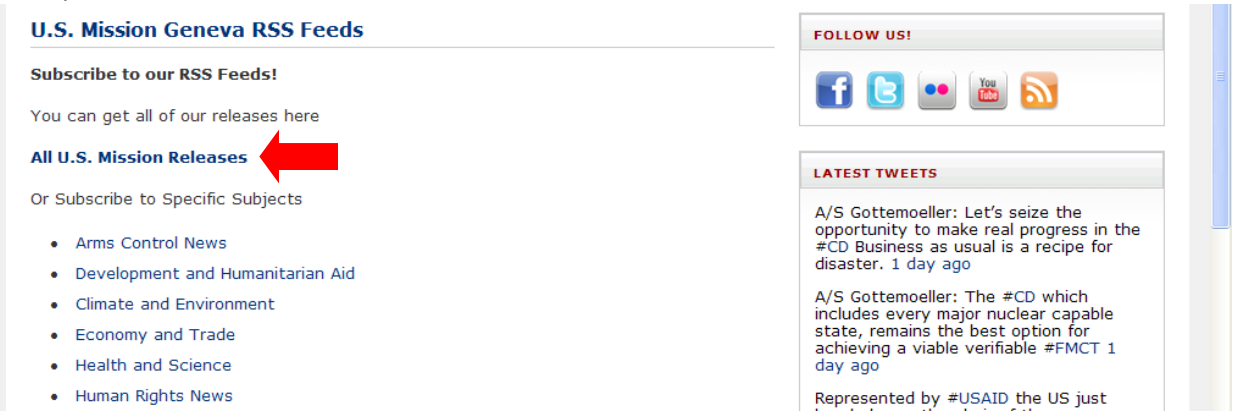

3. To subscribe to a specific subject, select the subject that interests you, by clicking on the subject title. For example, "Development and Humanitarian Aid." Then, skip to step 5.

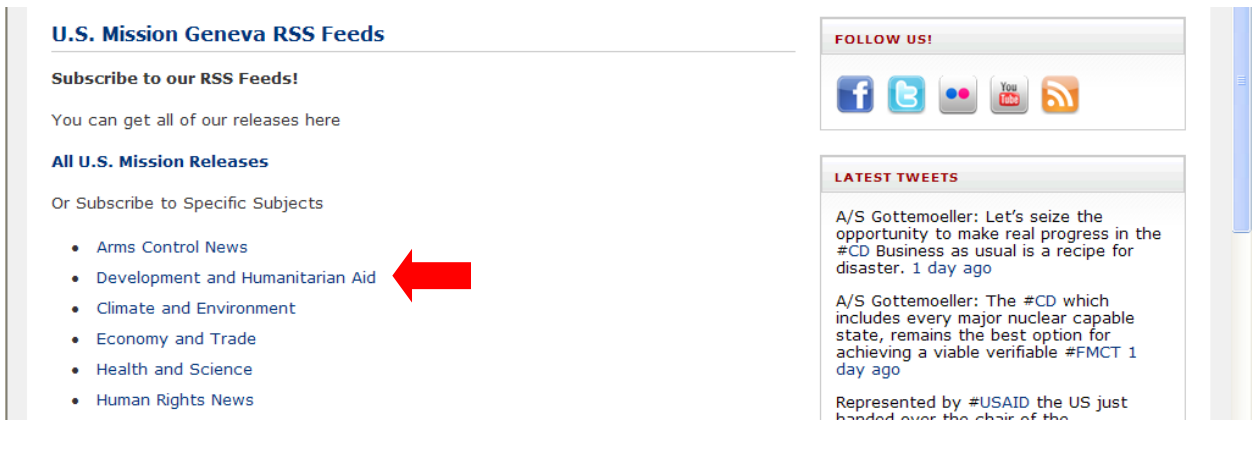

4. You will be brought to this screen. Click on "Subscribe to this feed."

## **US Mission Geneva**

You are viewing a feed that contains frequently updated content. When you subscribe to a feed, it is added to the Common Feed List. Updated information from the feed is automatically downloaded to your computer and can be viewed in Internet Explorer and other programs. Learn more about feeds.

की Subscribe to this feed

Then click Subscribe.

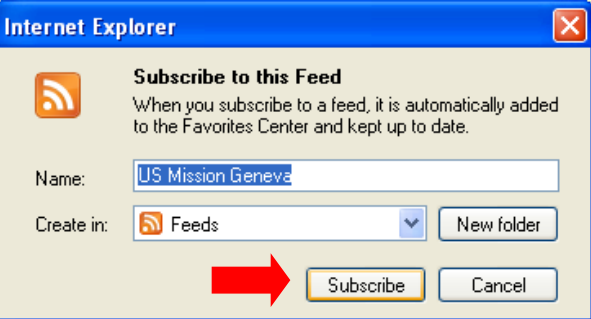

And you're done. To view you're feeds click on "View my feeds" link below.

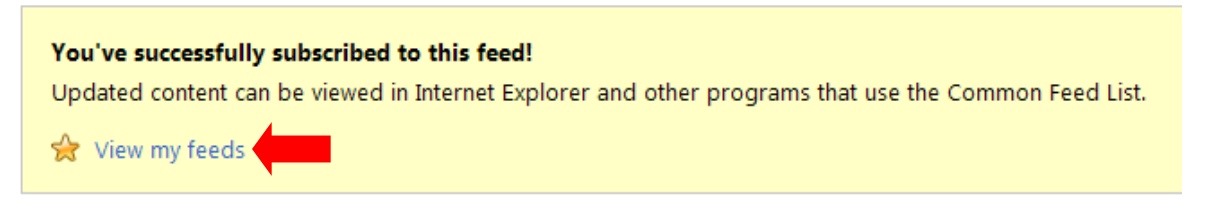

OR To view your feeds at any time from your internet browser, click the **Favorites Center** button in the top left hand corner of the Internet Explorer tool bar, then click the **Feeds** tab**.**

5. You will be brought to this screen, click "Subscribe to this feed."

## US Mission Geneva » Development & Humanitarian Aid

You are viewing a feed that contains frequently updated content. When you subscribe to a feed, it is added to the Common Feed List. Updated information from the feed is automatically downloaded to your computer and can be viewed in Internet Explorer and other programs. Learn more about feeds.

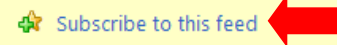

Then click "Subscribe."

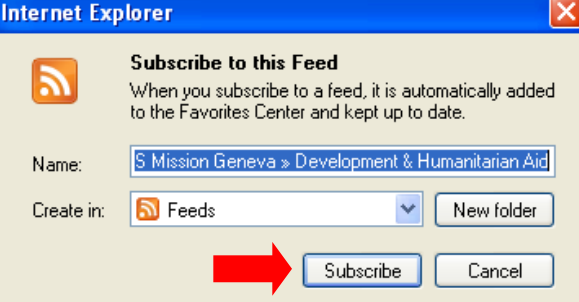

You will be brought to this screen. To view you're feeds click on "View my feeds" as shown below.

## You've successfully subscribed to this feed!

Updated content can be viewed in Internet Explorer and other programs that use the Common Feed List.

☆ View my feeds

To view your feeds at any time, click the **Favorites Center** button in the top left hand of the Internet Explorer tool bar, then click the **Feeds** tab**.**

- 6. If you would like to add another specific subject feed, return to the RSS feeds [home](http://geneva.usmission.gov/u-s-mission-rss-feeds/) page and then repeat steps 3 through 5.
- 7. To unsubscribe at any time, click on the **Favorites Center** button **1.**, then click on the **Feeds** tab, then right click on the RSS feed you would like to delete and select delete.